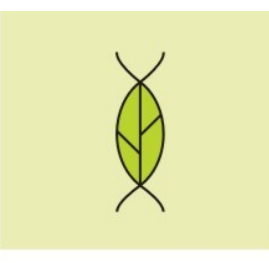

Univerzitet u Novom Sadu | Prirodno-matematički fakultet | Departman za biologiju i ekologiju

 $\infty$ 

# **Uputstvo za instalaciju programa Statistica**

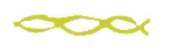

Trg Dositeja Obradovića 2, 21000 Novi Sad, Srbija | tel: +381 21 458 988 | fax: +381 21 450 620

### **Nadogradnja prethodne verzije kojoj istekla licenca**

- Pokrenete Statistiku i program Vam javi da je licenca istekla
- Aktivirate meni za ažuriranje licence i unesete sledeći kod:
- **5PVXCZLHA36YJH26T8**
- Zatvorite statistiku
- Aktivirate DVD drajv\CDSTART.exe i pratite uputstvo za nadogradnju

Ukoliko imate instaliranu piratsku verziju statistike, nemate statistiku ili imate problem sa nadogradnjom, pratite upustvo za ponovnu instalaciju.

#### **Sažeto uputstvo za ponovnu instalaciju**

- Deinstalirati staru verziju
- Pokrenuti instalaciju (**CD/DVD drajv \CDSTART.exe**)
- Instalirati MS .NET Framework ukoliko je potrebno (instalacija sama krene)
- Uneti na odgovarajuća mesta serijski broj, cd-key i install code koji se nalaze u fajlu **CD key.doc**
- Uneti zvaničnu email adresu (oblika **[ime.prezime@dbe.uns.ac.rs](mailto:ime.prezime@dbe.uns.ac.rs)**)
- Kada instalacija stane, proveriti elektronsku poštu i kliknuti na link koji se nalazi u pristigloj poruci
- Kada se sajt učita, nastaviti sa instalacijom.

## **Detaljno uputstvo**

Pošto je tok instalacije je veoma sličan instalaciji prethodnih verzija, u uputstvu koje sledi su ostali screenshotovi iz instalacije Statistice 9.

### **Deinstalacija statistike**

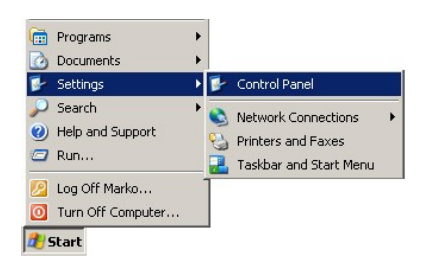

Start > Settings > Control Panel

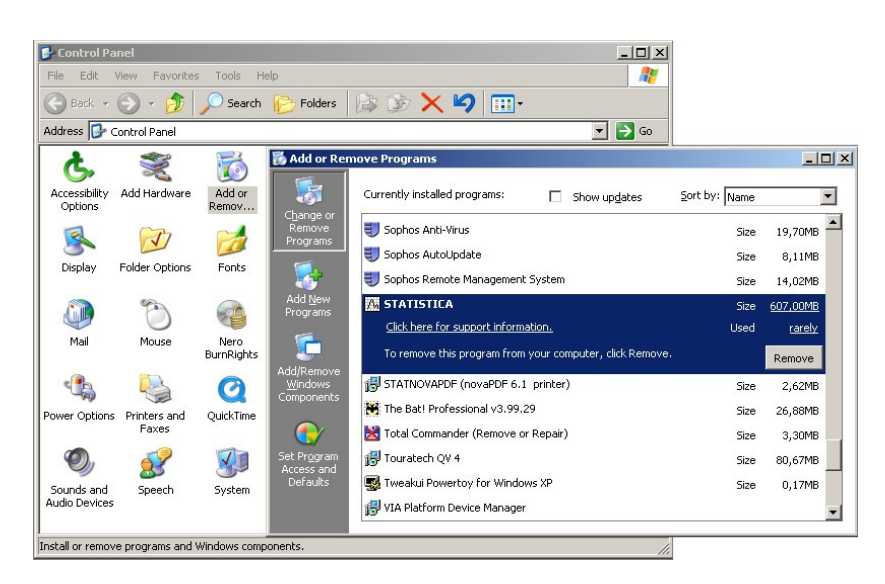

Control Panel > Add or Remove Programs > STATISTICA > Remove

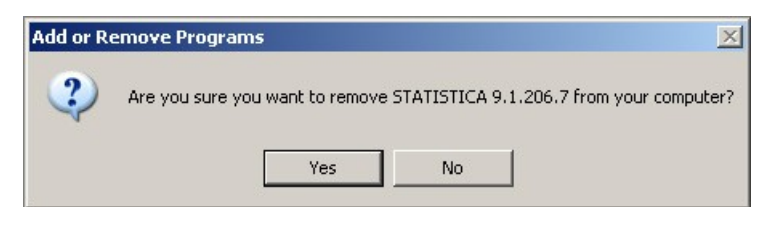

> Yes

### **Pokrenuti instalaciju sa CD-a**

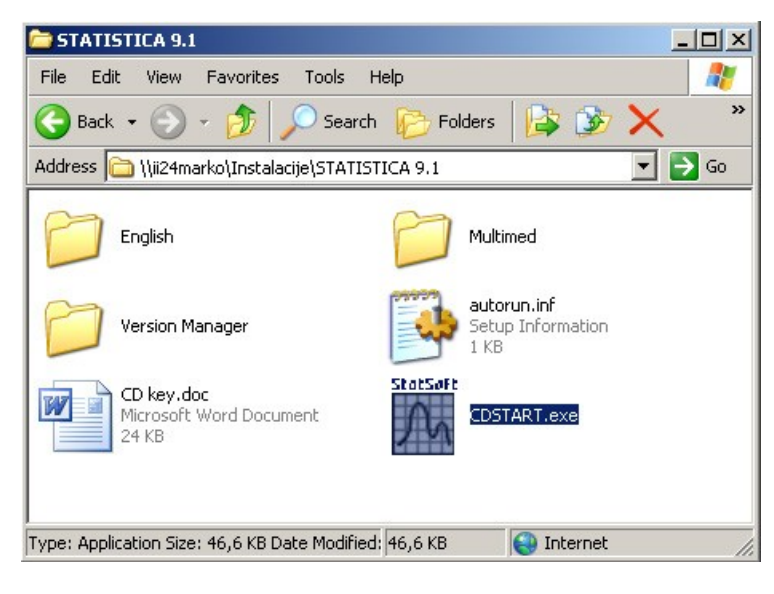

> CDSTART.exe

### **Uneti serijski broj i CD Key**

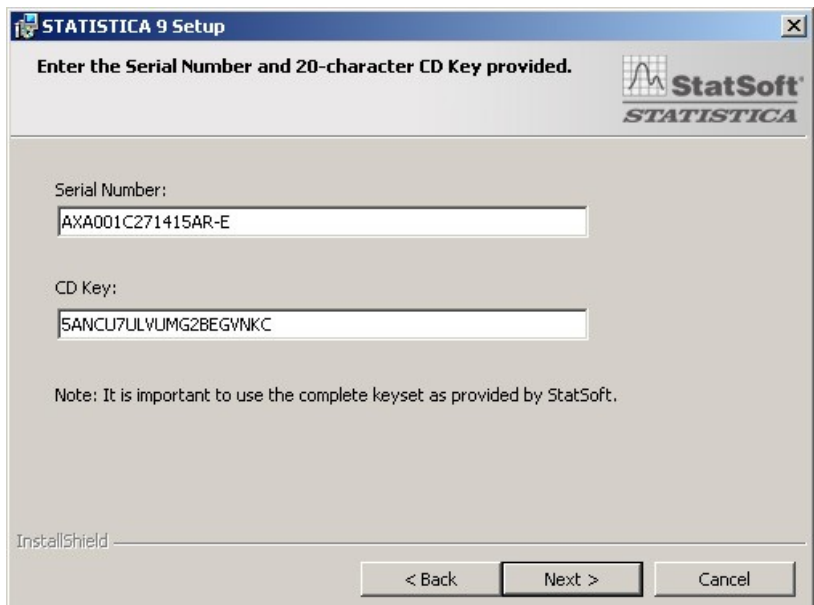

Za instalaciju verzije 10, Unesite SN i CD-Key iz dokumenta CD\_KEY.doc na DVD-u (a ne onaj sa slike)

### **Uneti Install Code**

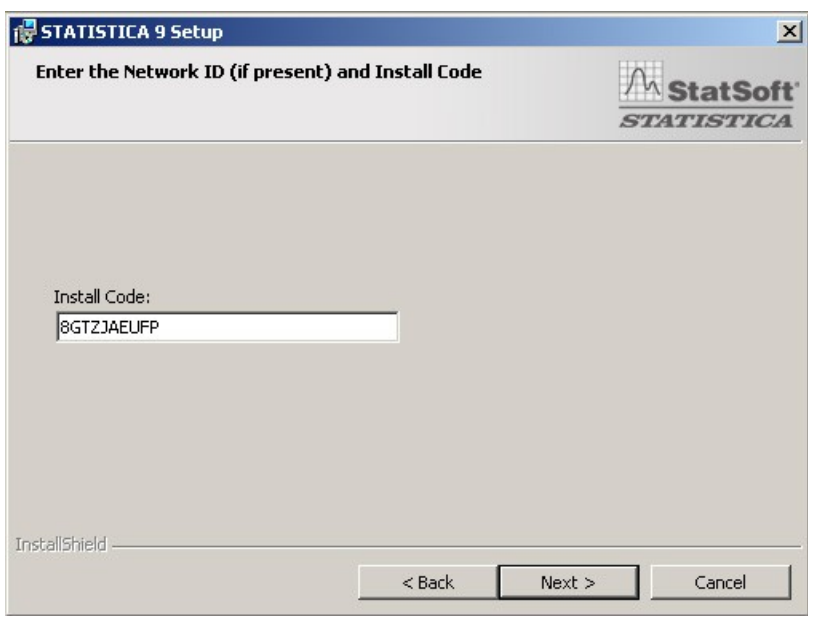

Za instalaciju verzije 10, Unesite Install Code iz dokumenta CD\_KEY.doc na DVD-u (a ne onaj sa slike)

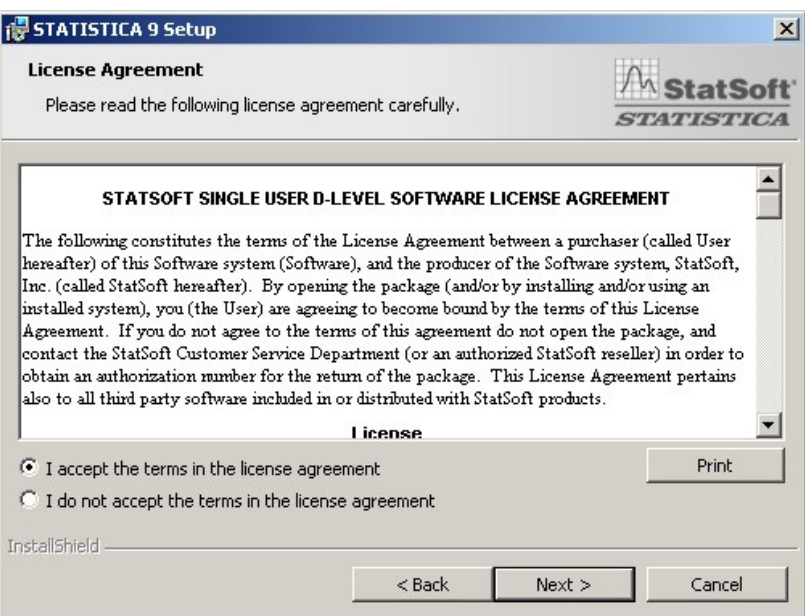

> Next

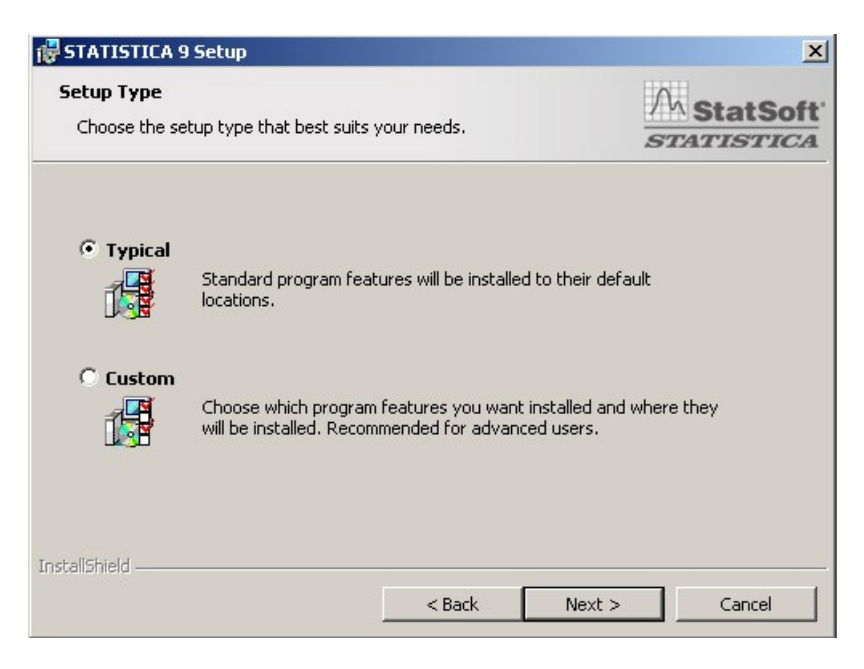

> Next

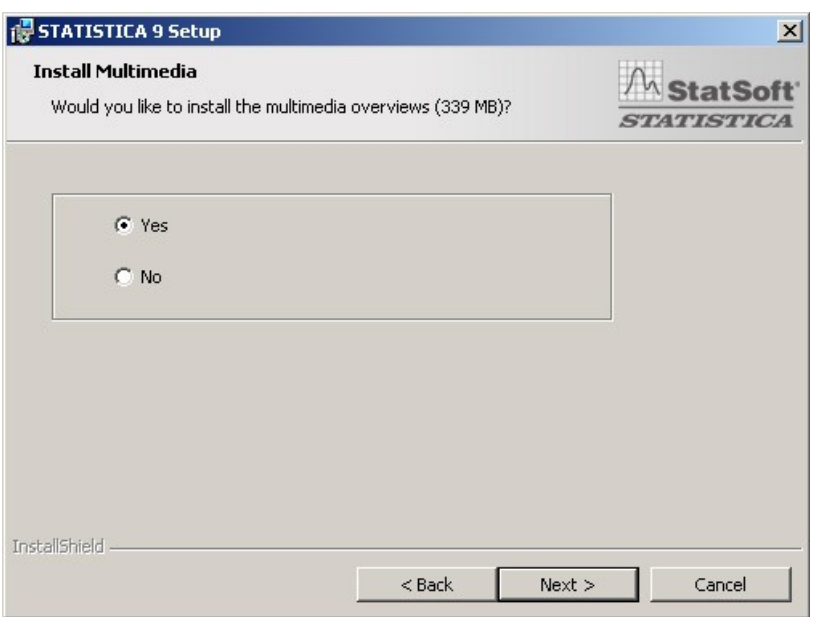

> Next

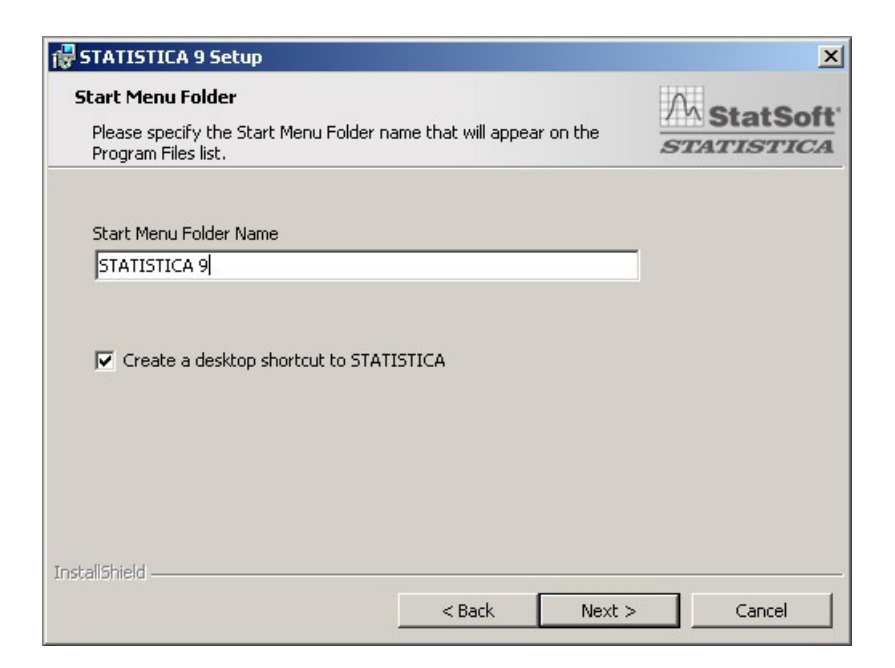

> Next

### **Popunjavanje ličnih podataka; uneti email adresu sa dbe.uns.ac.rs mail servera**

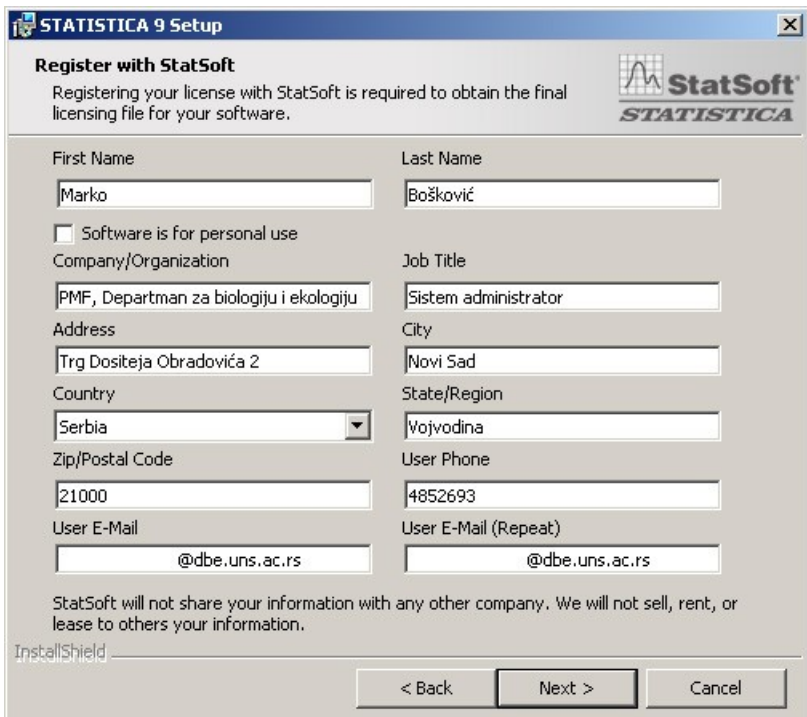

> Next

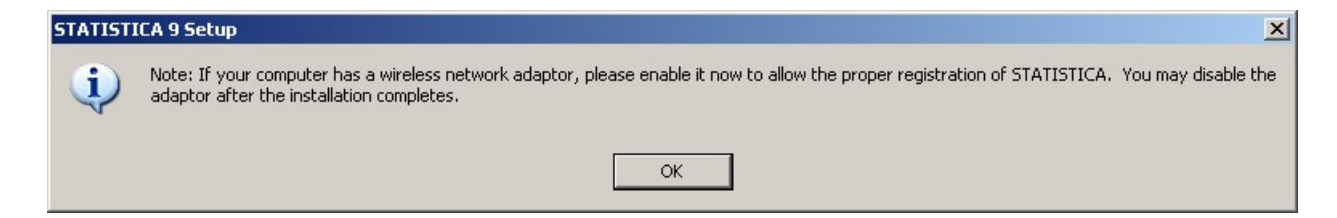

> OK

#### **Kada se pojavi ova poruka, proverite elektronsku poštu na adresi koju ste uneli u registraciji**

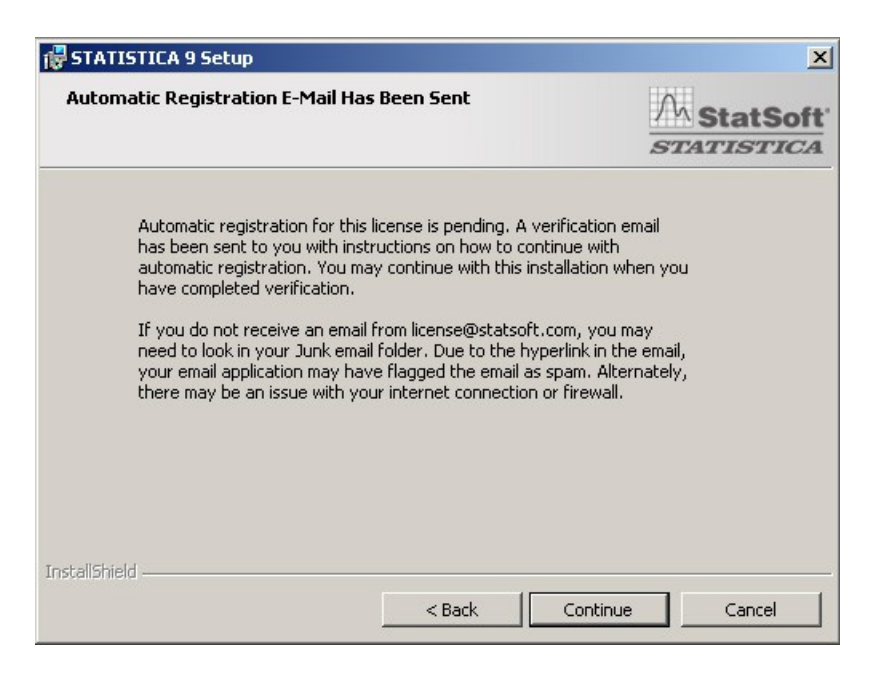

> Continue

#### **Kliknite na link u poruci koju ste dobili od firme Statsoft**

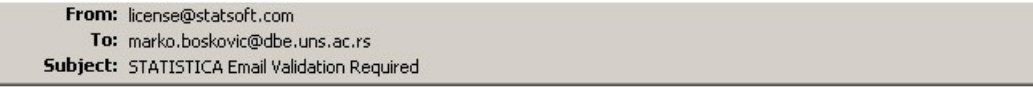

As part of the STATISTICA installation process, a valid email address needs to be verified. To verify your email address and continue the installation of STATISTICA, please click on the link below. If your email client application does not support HTML email, you can copy and paste the link in its entirety into the address bar of your web browser.

https://registration.statsoft.com/ConfirmCode.aspx?data=71X1ZTKDuzbRZHebm2UMbzbe0wnUrQ%3d%3d

### **Kada se se stranica učita, vratite se u prozor za instalaciju Statistike**

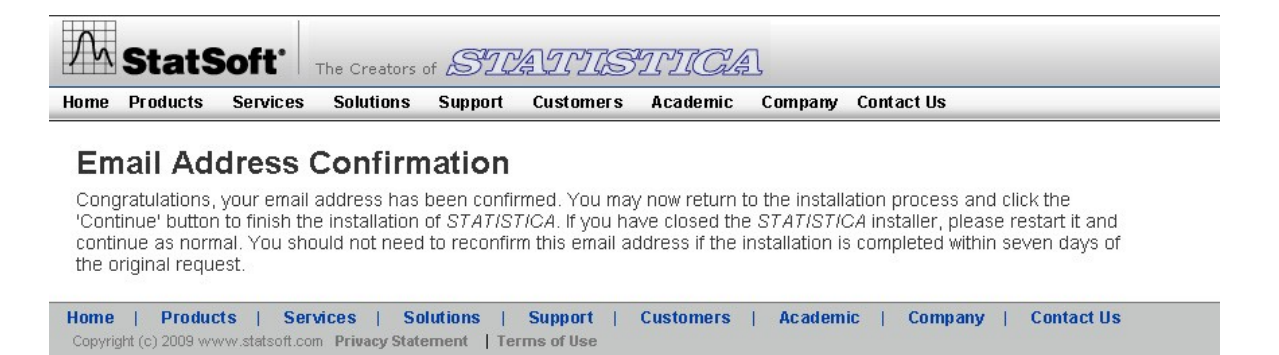

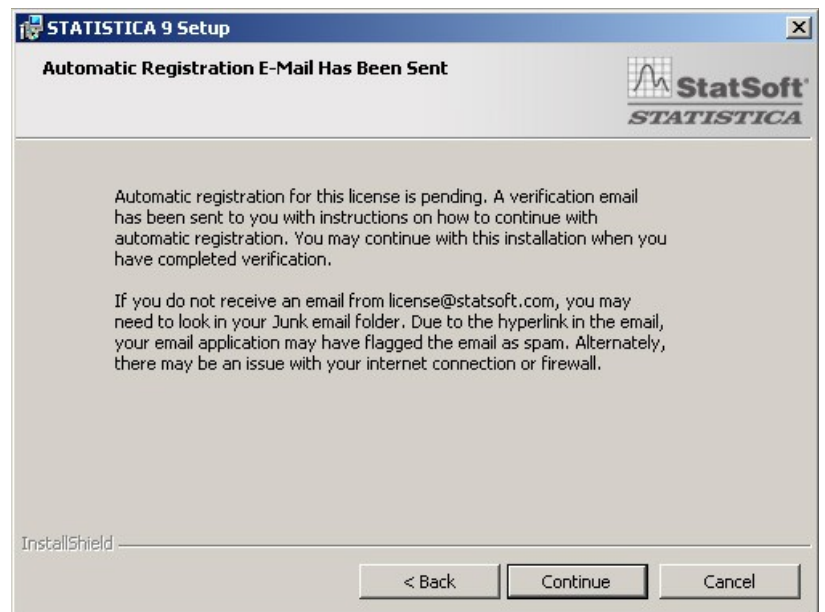

> Continue

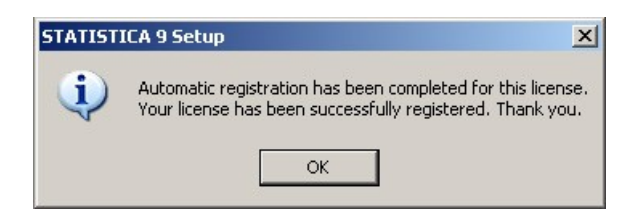

 $>$  OK  $\,$ 

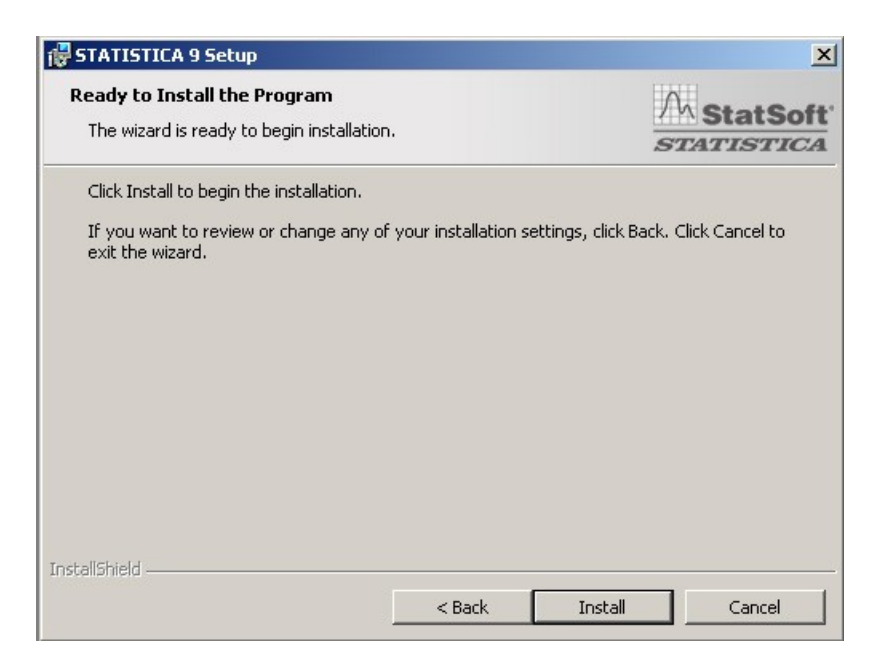

> Install

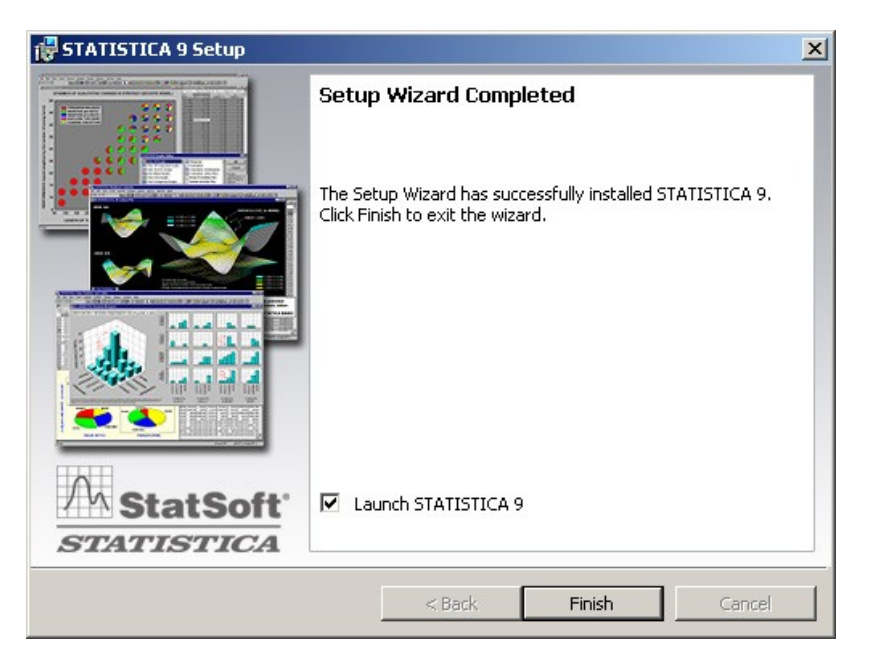

> Finish

**Time je instalacija Statistike završena.**